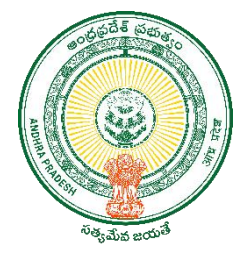

# **USER GUIDE FOR PROCESSING THE VOLUNTEERS PAYBILL**

FIN A N C E D E P A R T M E N T G O V T. O F A P

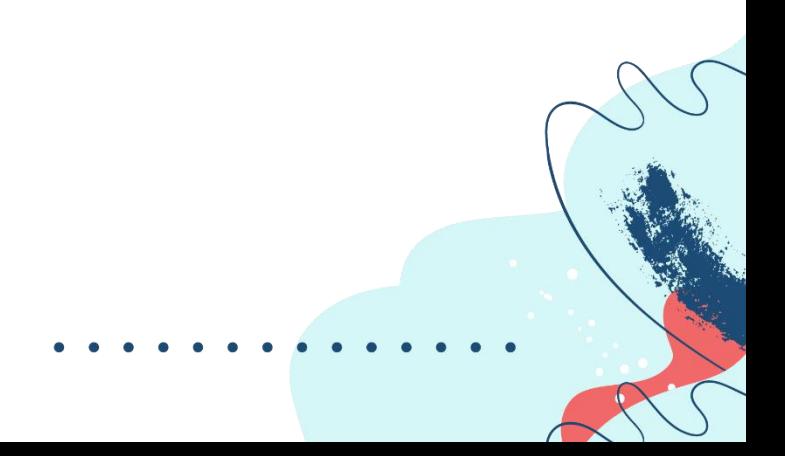

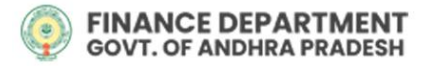

*DOCUMENT NEED:* To Process the Salary of the volunteers, the user has to follow the following processes defined in the document.

*DOCUMENT USERS:* Drawing and Disbursing Officers (DDOs)

#### *WEBSITE DETAILS & CREDENTIALS*

Link : [https://.herb.apcfss.in/login](https://payroll.herb.apcfss.in/login)

### *STEPS TO BE FOLLOWED BY USER (DDO)*

**1.** Enter the user **'Login Id'** and 'Password' and click on **'Sign In'.**

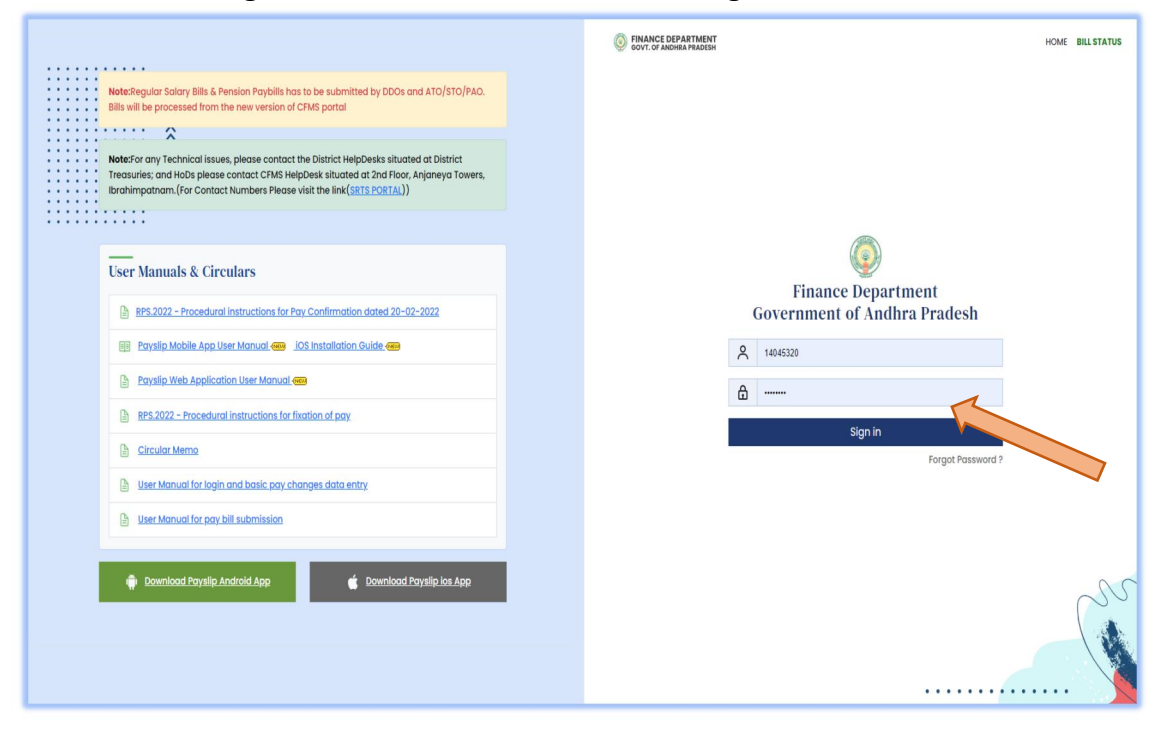

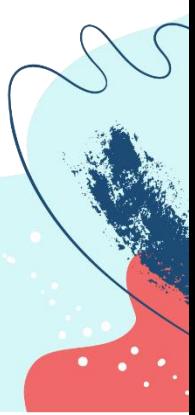

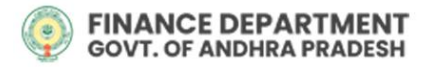

**2.** After logging in, the user needs to select **'HR & Payroll'**

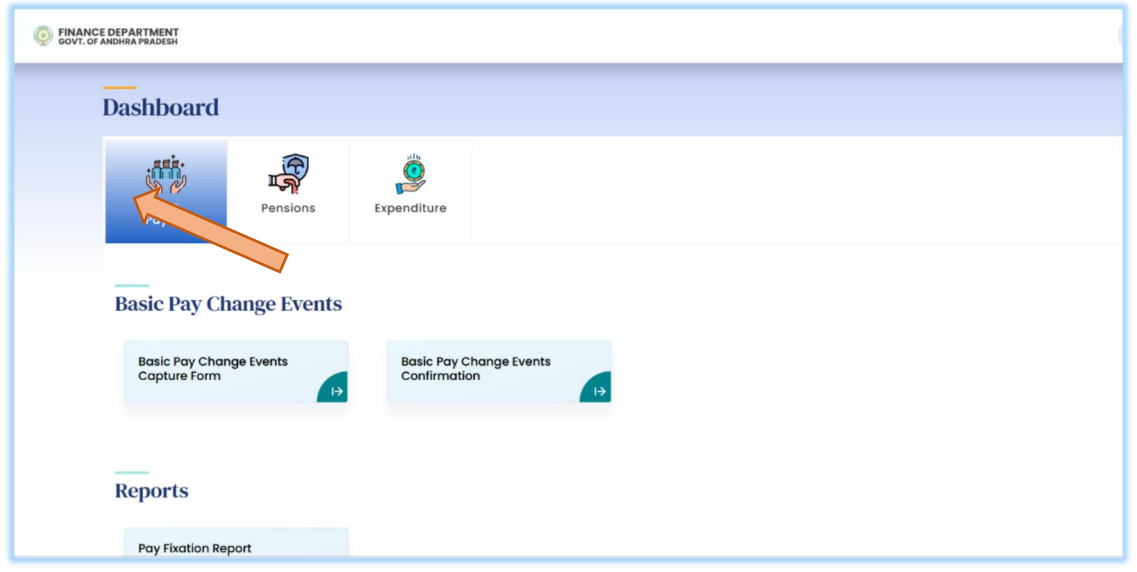

**3.** Then, select **'Volunteers Pay Bill'** tab under **Bill Submission**s head.

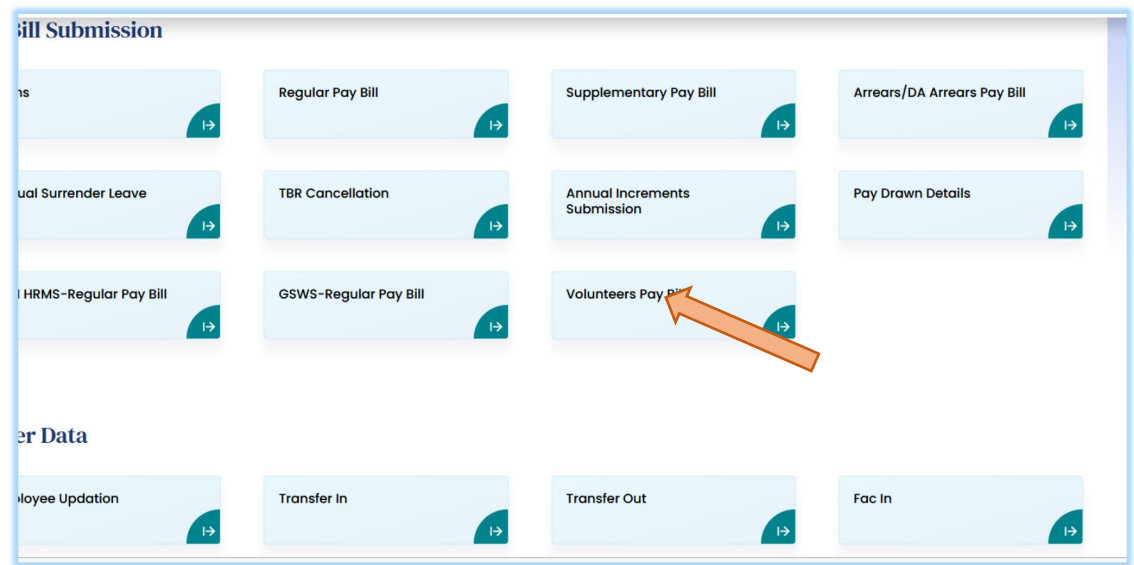

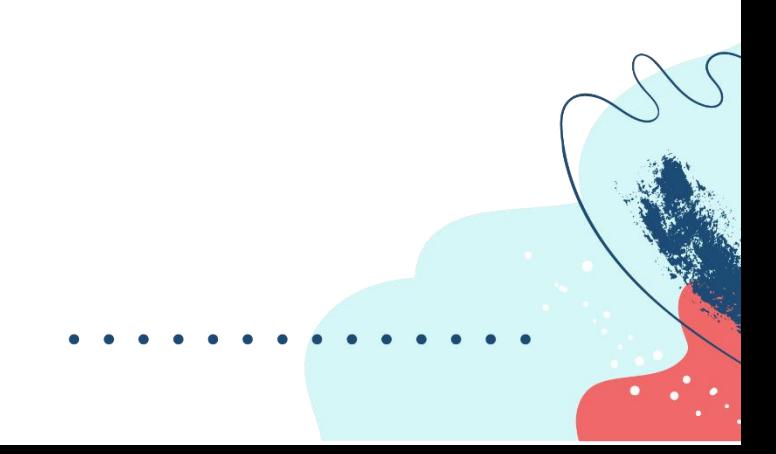

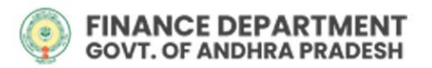

**4.** To confirm the pay-bills of volunteers, the user needs to select the **'DDO'**, their respective **'HOA'** from the dropdown and click on **'Get Data'.**

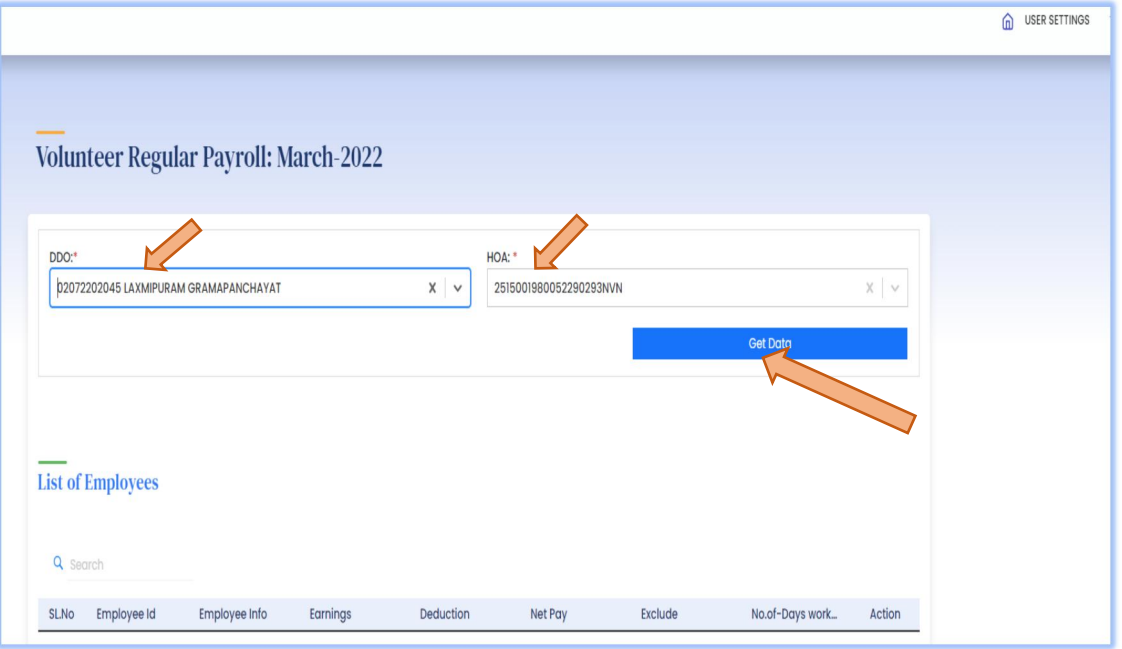

**5.** The Paybills will be auto prepared and will be visible under **'List of Employees'.**

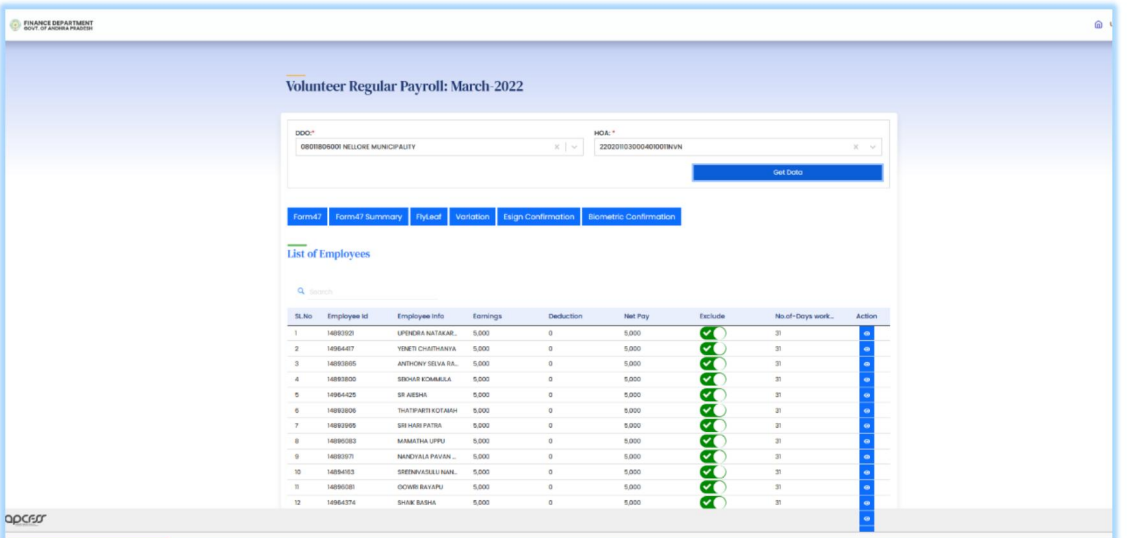

**Note:** By default, all volunteers are included in the list, to exclude any volunteer click on  $\overline{\bullet}$  switch, a pop will appear, confirm that, then the employee will be excluded as the icon would change to  $\Box$  and the entire *row will change to red color.*

In cases, where the volunteer engaged themselves for lesser number of days, the user needs to click on 'Action *icon' against the volunteer to modify number of working days.*

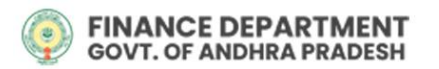

a) Select the 'No. Of Working Days' from the Dropdown, and then click on 'Refresh Pay Bills', the amount due will *be automatically calculated.*

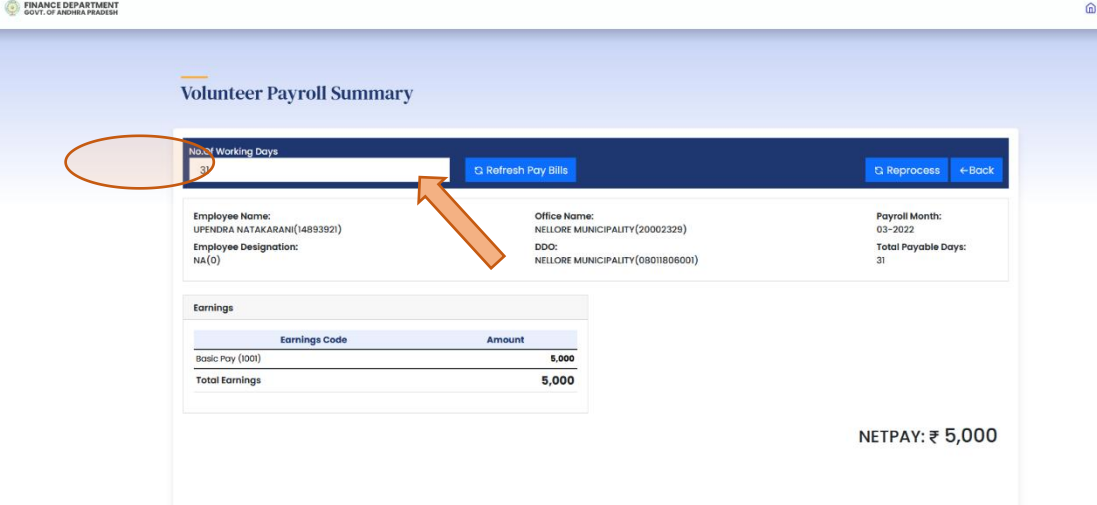

b) A Popup stating the success of the update for the respective employee will appear. Click on 'OK'

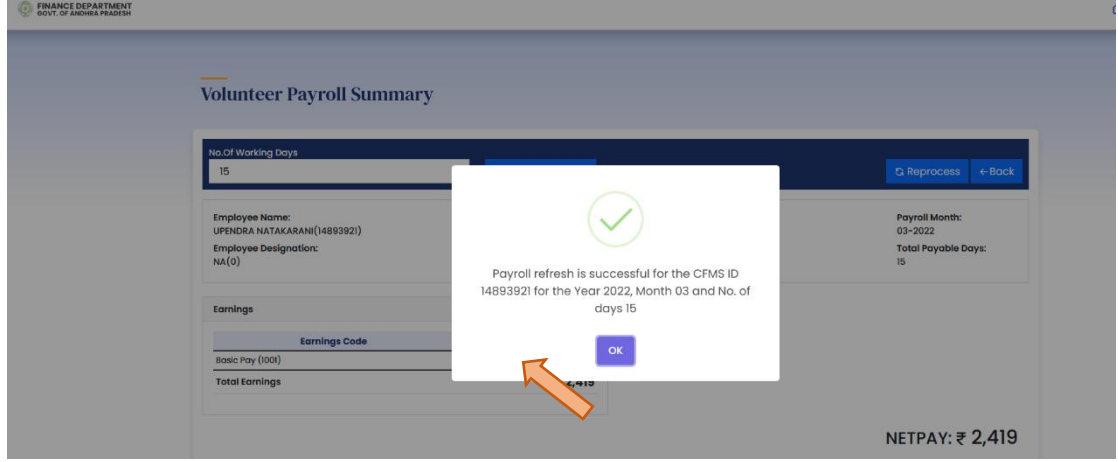

**6.** The DDO will verify the statement and confirm the statement with **'Biometric confirmation'** or **'Esign**

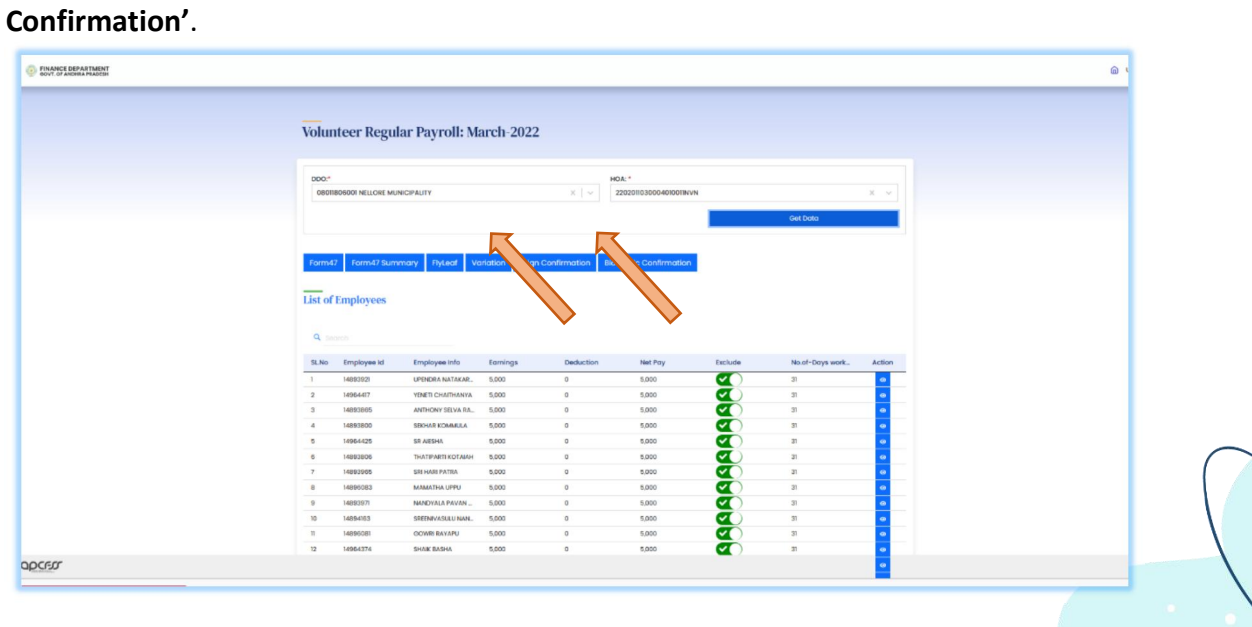

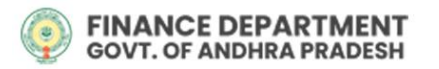

**7.** Post confirmation, a '**TBR Number**' will be generated, click on **'OK'**.

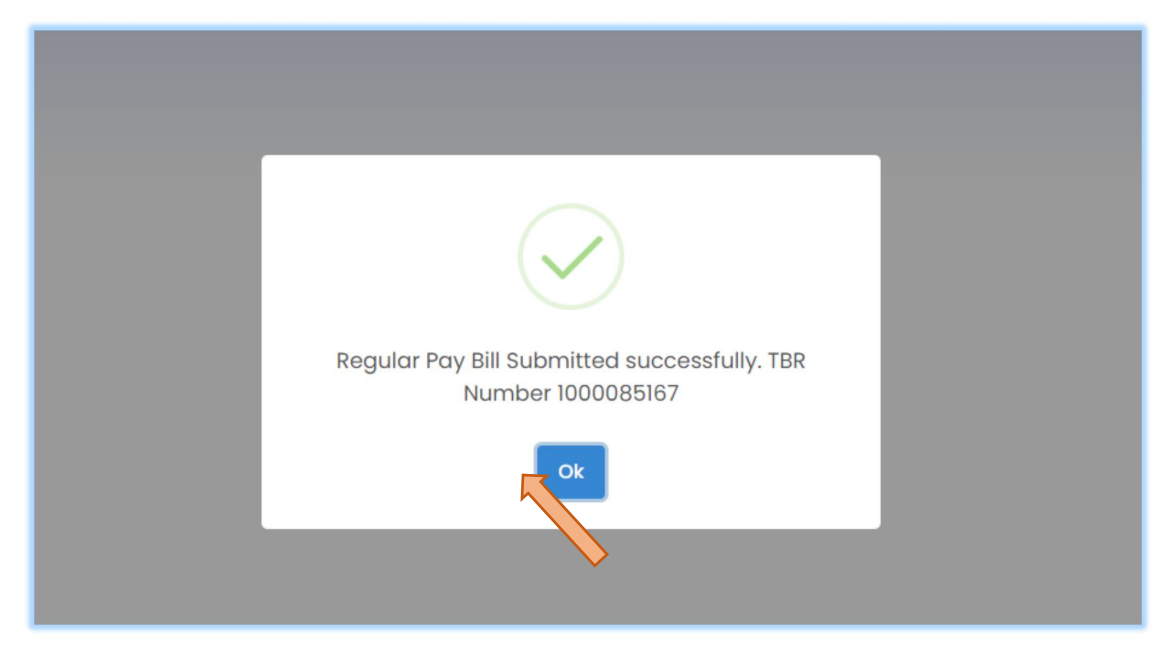

## **Bill Life Cycle Management (BLM):**

- **8.** The system will generate a **'Bill Number'** against every TBR Number and that will be visible in **'Bill Life Cycle Management (BLM)'** tile under **'Expenditure'** menu list.
- **9.** To Submit the paybill to STO, Click on **'Bill Life Cycle Management (BLM)'** tile under **'Expenditure'** menu list.

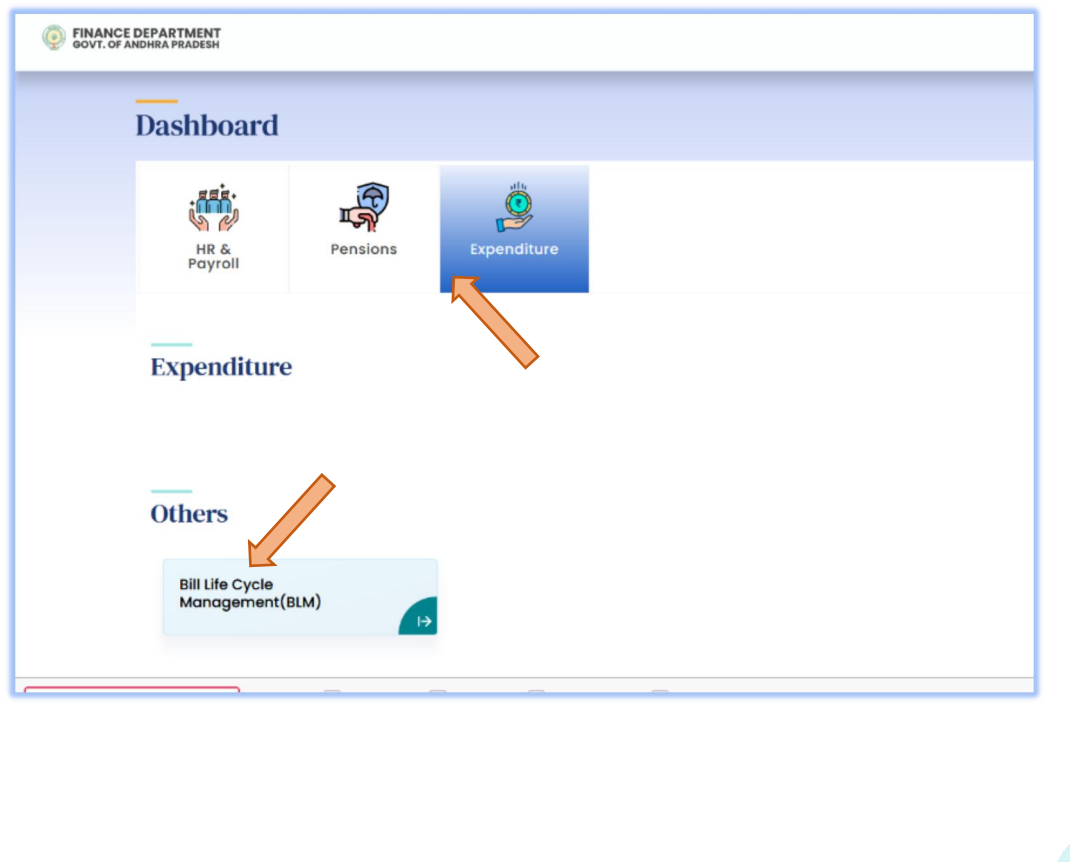

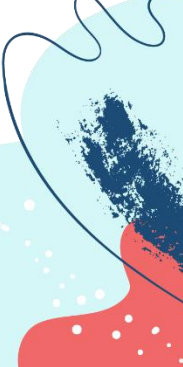

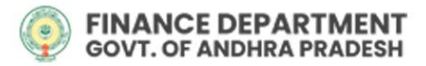

**10.** The BLM Work Center will appear, click on **'INTRAY'** to find the volunteer pay bill.

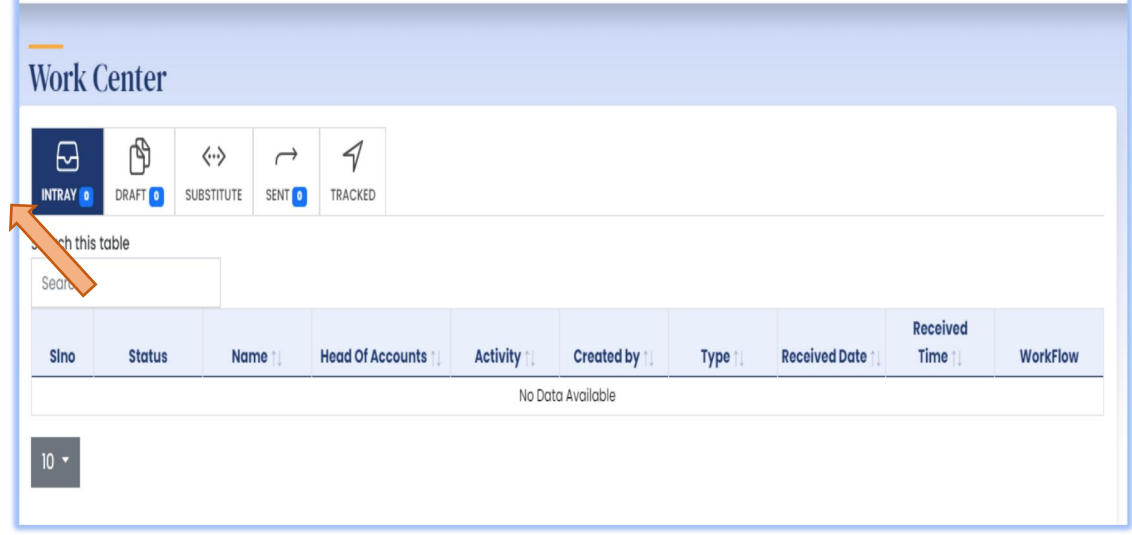

**11.** The bill will appear, as in the image below, click on the **'Pay Bill'**

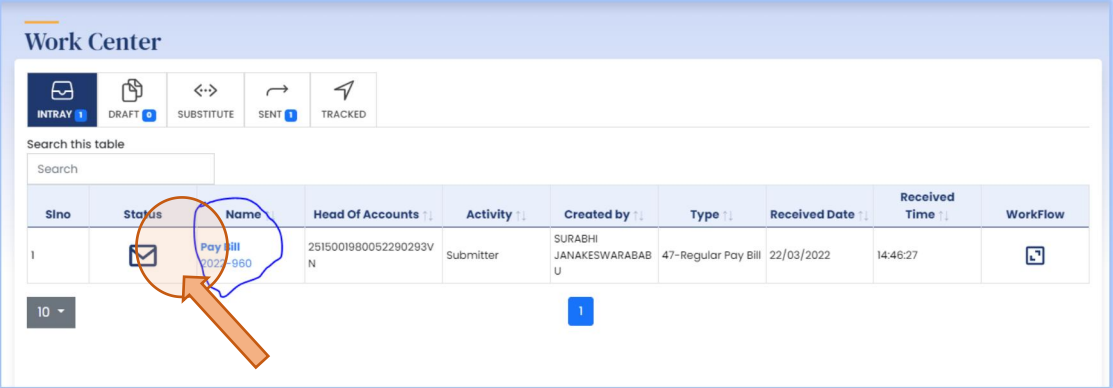

#### **12.** The user can view the bill

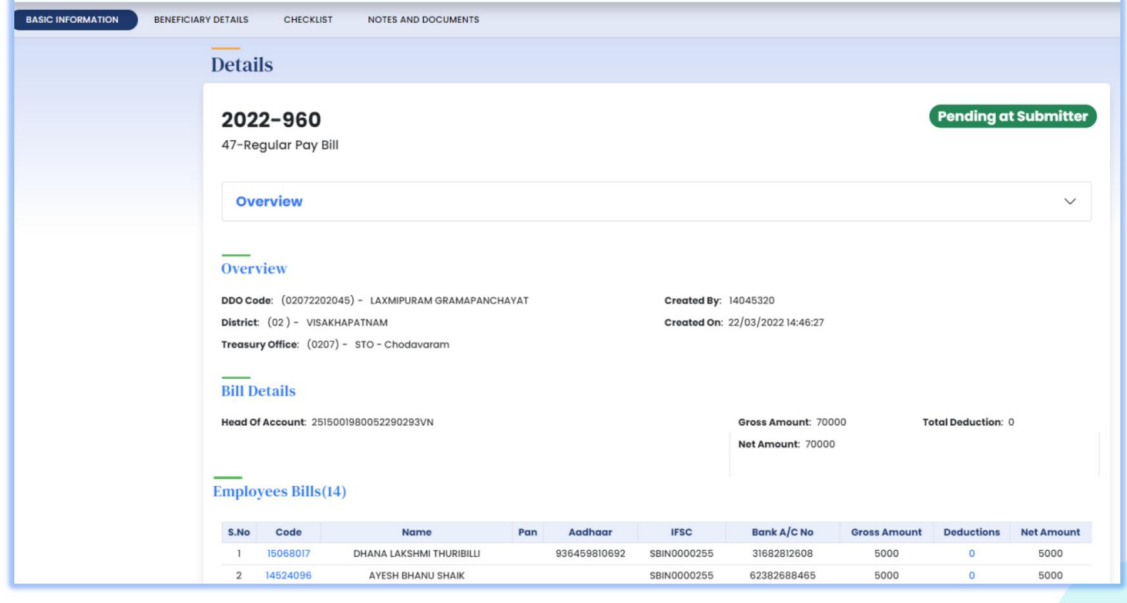

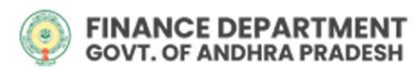

**13.** The User can write some notes for the bill in the area so provided and click on **'Post'**. And the user can even attach a document to support the bill under **'Upload Documents'** by choosing the required

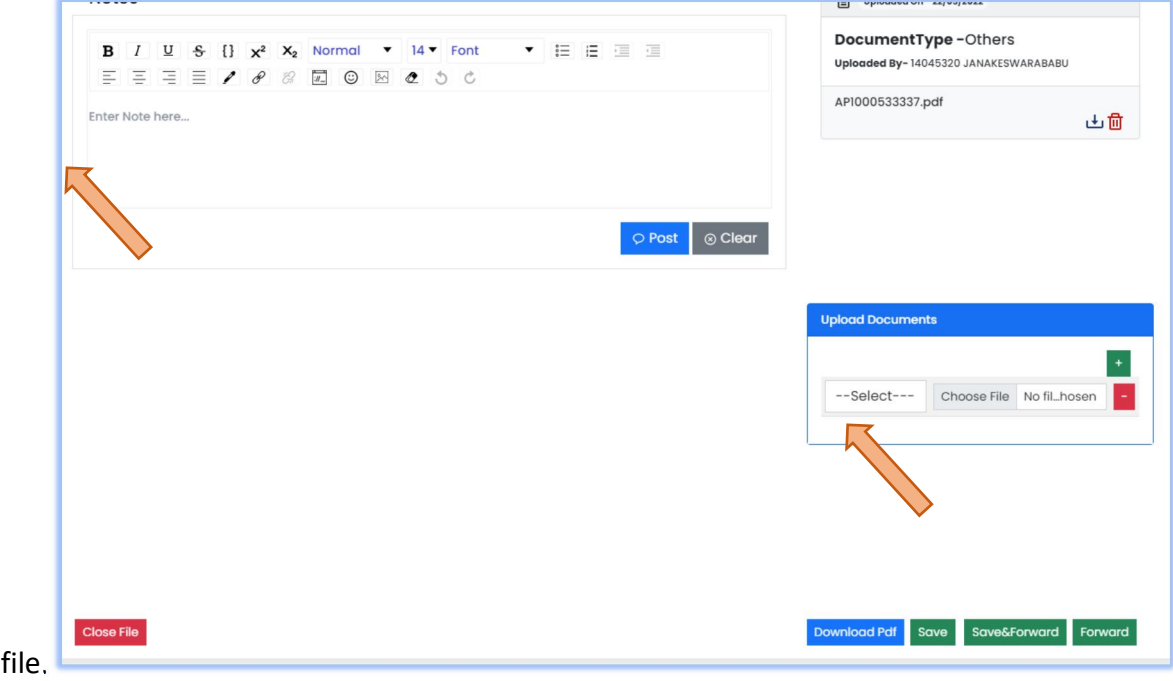

- **14.** Post completion the user can either select
- **Close File**: to cancel the paybill in his level before forwarding to STO
- **Download PDF**: to download the Entire Bill.
- **Save:** to save the bill details.
- **Forward:** to forward the bill to STO.
- **Save & Forward:** to save the bill details and forward it to STO.

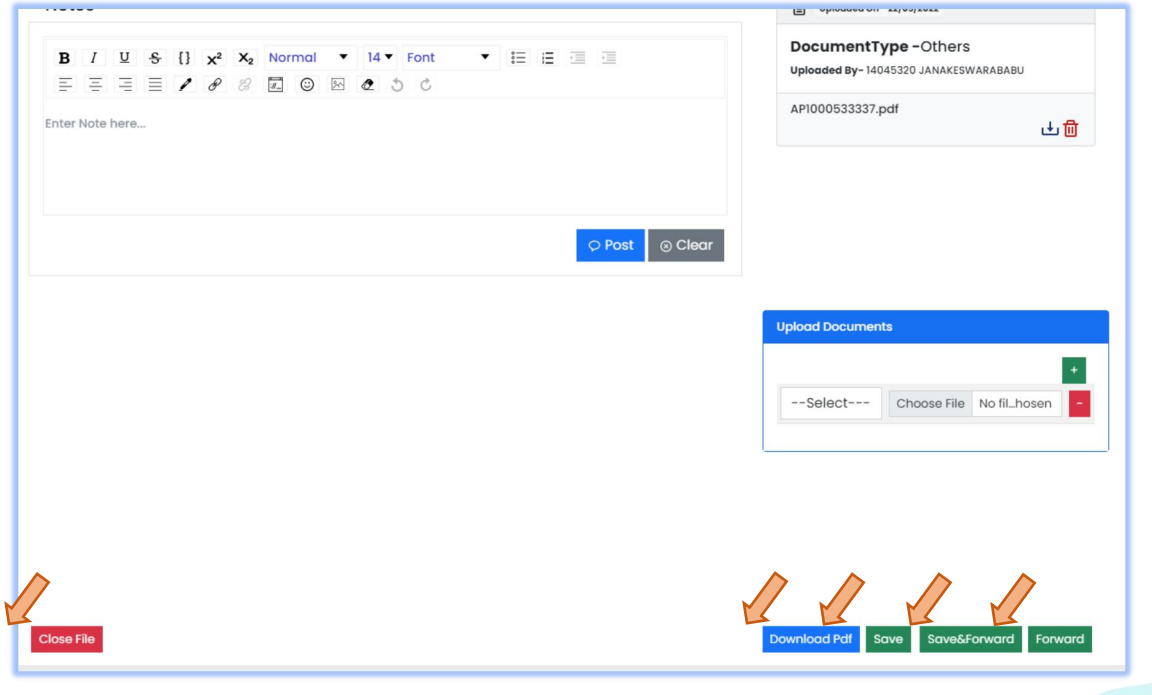